## 発行された 水道管管理図電子閲覧のログインIDとパスワードの確認方法

- 確認方法1 ※ 「オンライン市役所さいたま」へログインしてご確認いただく方法 ※ 電子申請を LINE 連携している場合はログイン不要です。(3[「申込内容照](#page-1-0) [会」をクリックしてください](#page-1-0) へお進みください)
- 1 [「オンライン市役所さいたま\(さいたま市電子申請・届出サービス\)」\(](https://apply.e-tumo.jp/city-saitama-u/offer/offerList_initDisplay.action)新しいウィンドウで開きま
- す) を開き、画面右上の「ログイン」をクリックしてください。

J

※スマートフォンの場合は、右上のメニューから「ログイン」をタップしてください。

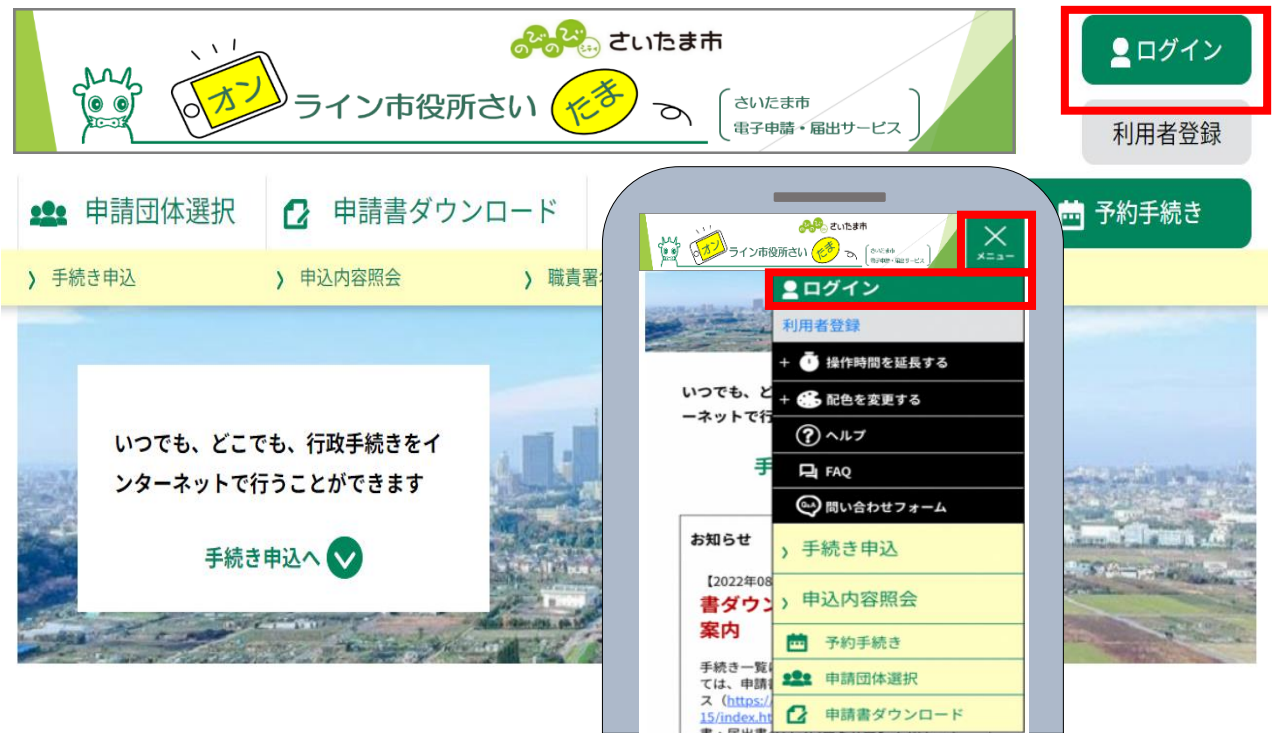

2 さいたま市電子申請・届出サービスの「利用者 ID(メールアドレス)」と「パスワード」を入力し、画 面下の「ログイン」をクリックしてください。

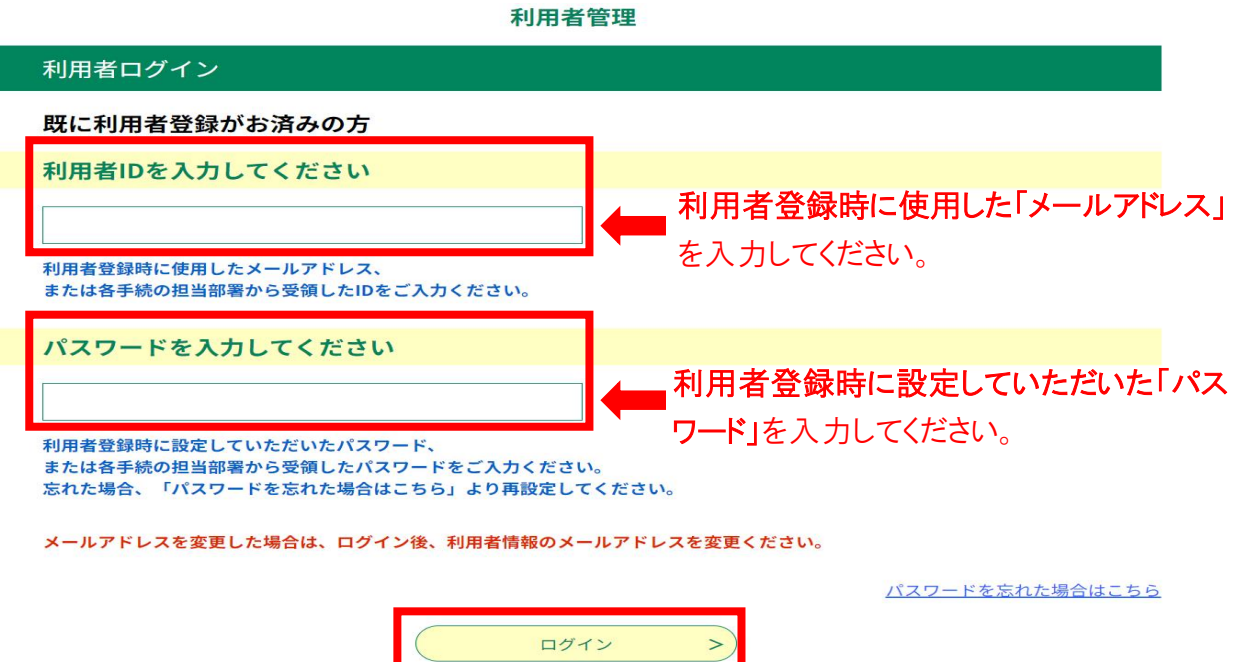

<span id="page-1-0"></span>3 「申込内容照会」をクリックしてください。

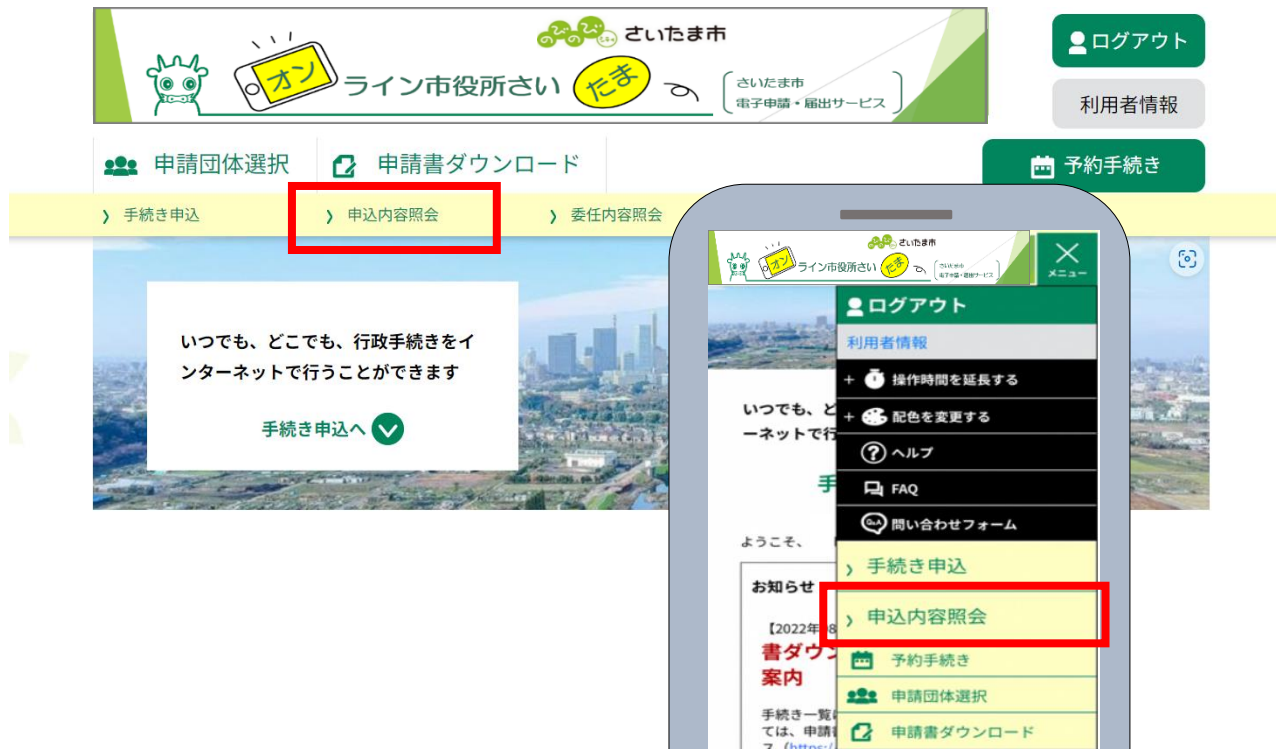

4 画面下に、これまでに申し込みを行った一覧が表示されますので、「水道管管理図電子閲覧 ID・パスワードの申請」の「詳細」をクリックしてください。

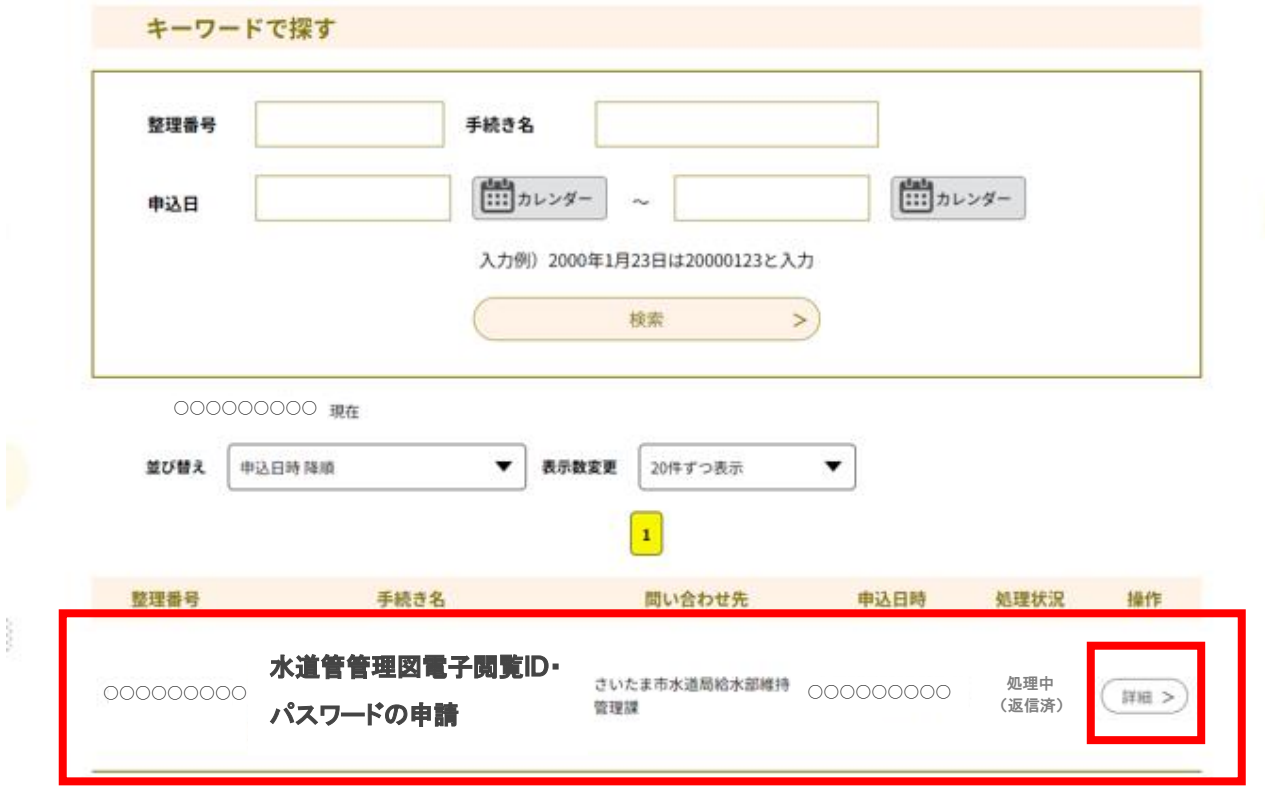

5「申込詳細」が開きましたら、「返信添付ファイル」を開き、水道管管理図電子閲覧のログイン ID 及びパスワードを確認してください。

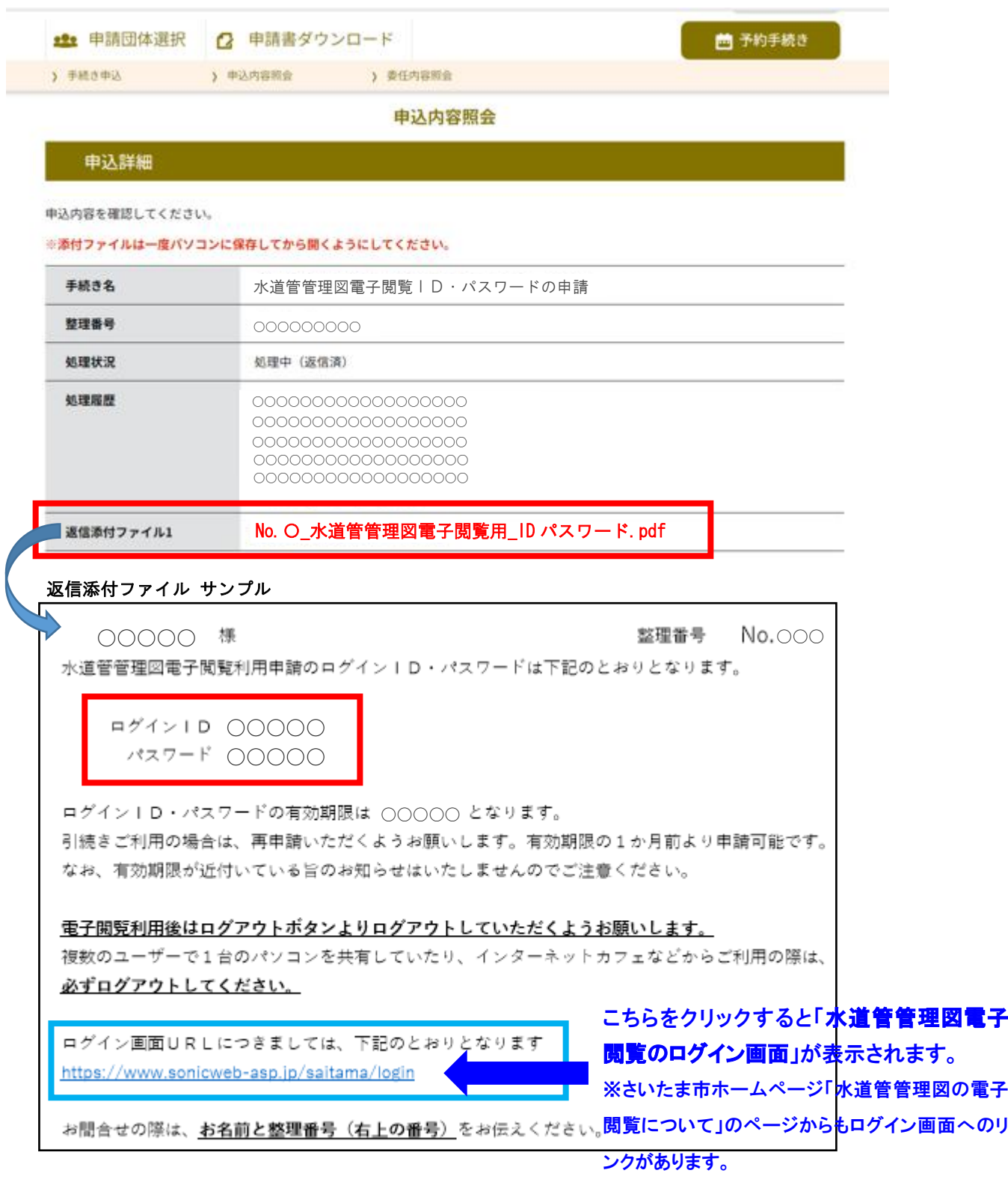

※ログイン ID の有効期限は、発行した日の翌々年度の 3 月 31 日です。(令和 5 年度に発行されたログイ ン ID の有効期限は、令和 8 年 3 月 31 日となります。)

なお、有効期限が近づいている旨のお知らせはいたしませんのでご注意ください。

> ※ 申請完了画面及び申請完了時に受信したメール【申込完了通知メール】に 記載されている「整理番号」と「パスワード」を使用して ご確認いただく方法 ※ 電子申請を LINE 連携していない場合のみの確認方法です。

1「オンライン市役所さいたま(さいたま市電子申請·届出サービス)」(新しいウィンドウで開きま す)を開き、「申込内容照会」をクリックしてください。

確認方法2 Ξ

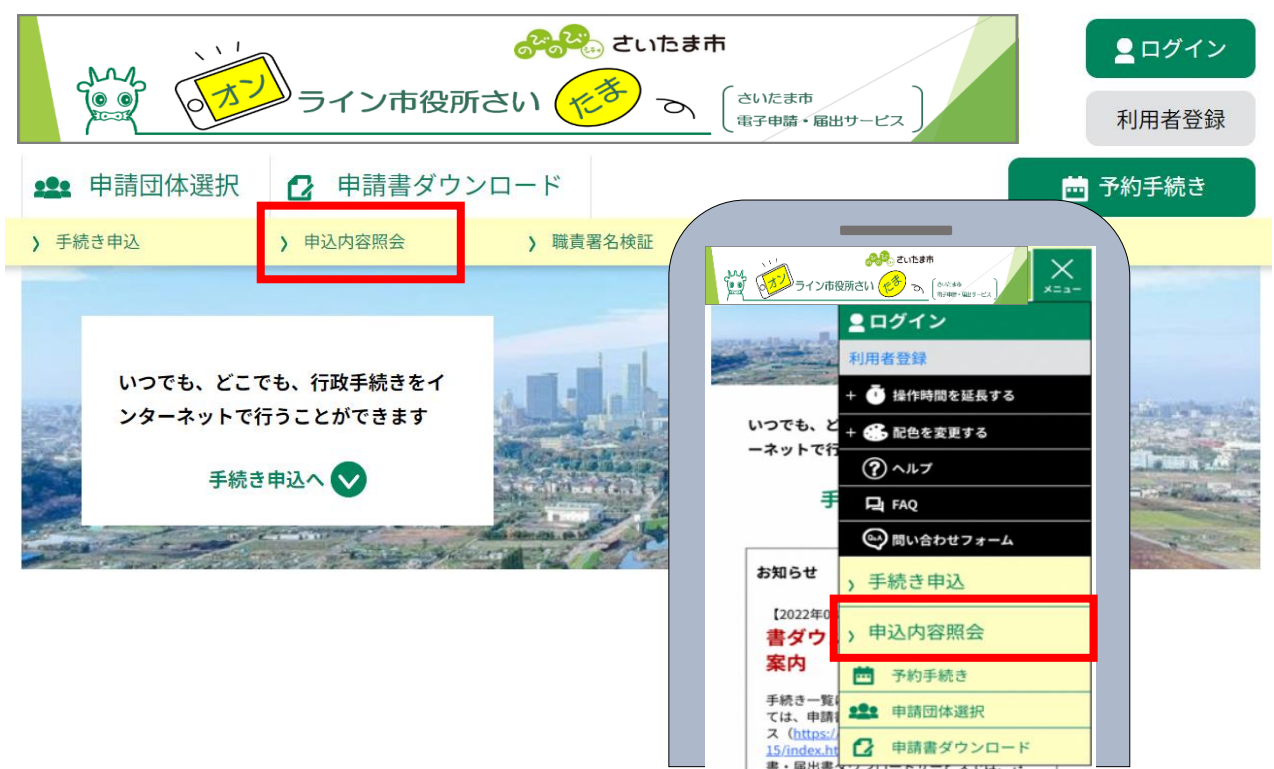

2 申請完了画面及び申請完了時に受信したメール【申込完了通知メール】に記載されている 「整理番号」と「パスワード」を入力し、画面下の「照会する」をクリックしてください。

申込内容照会

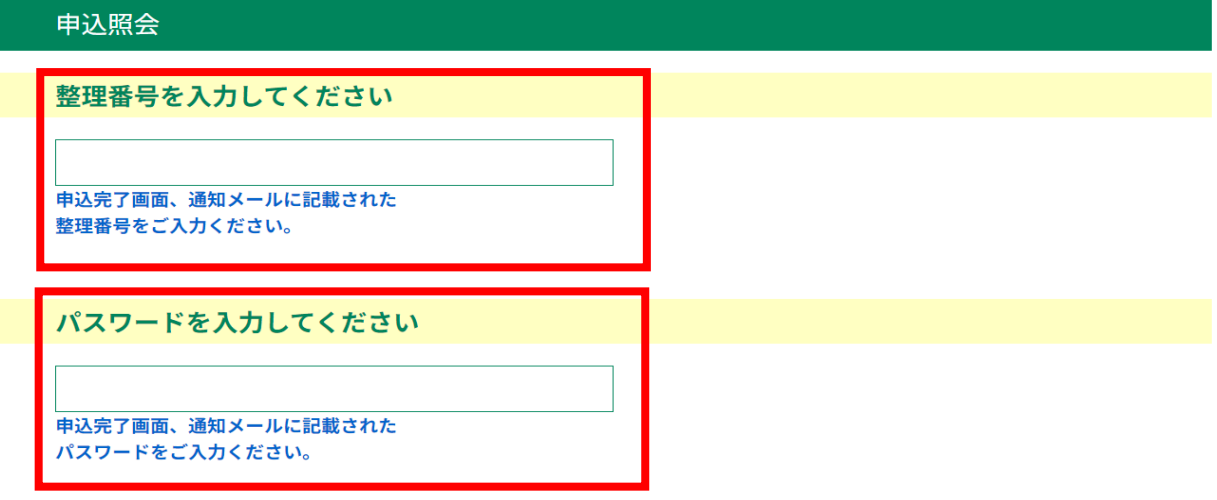

整理番号は半角数字、パスワードは半角英数字(英字:大文字・小文字)で入力して下さい。 前後にスペースが入ると正しく認識されず、照会できませんのでご注意ください。

ログイン後に申込を行われた方は、ログインしていただくと、整理番号やパスワードを使用せずに照会できます。

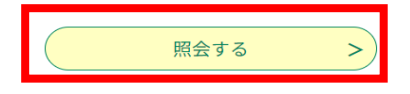

3「申込詳細」が開きましたら、「返信添付ファイル」を開き、水道管管理図電子閲覧のログイン ID 及びパスワードを確認してください。

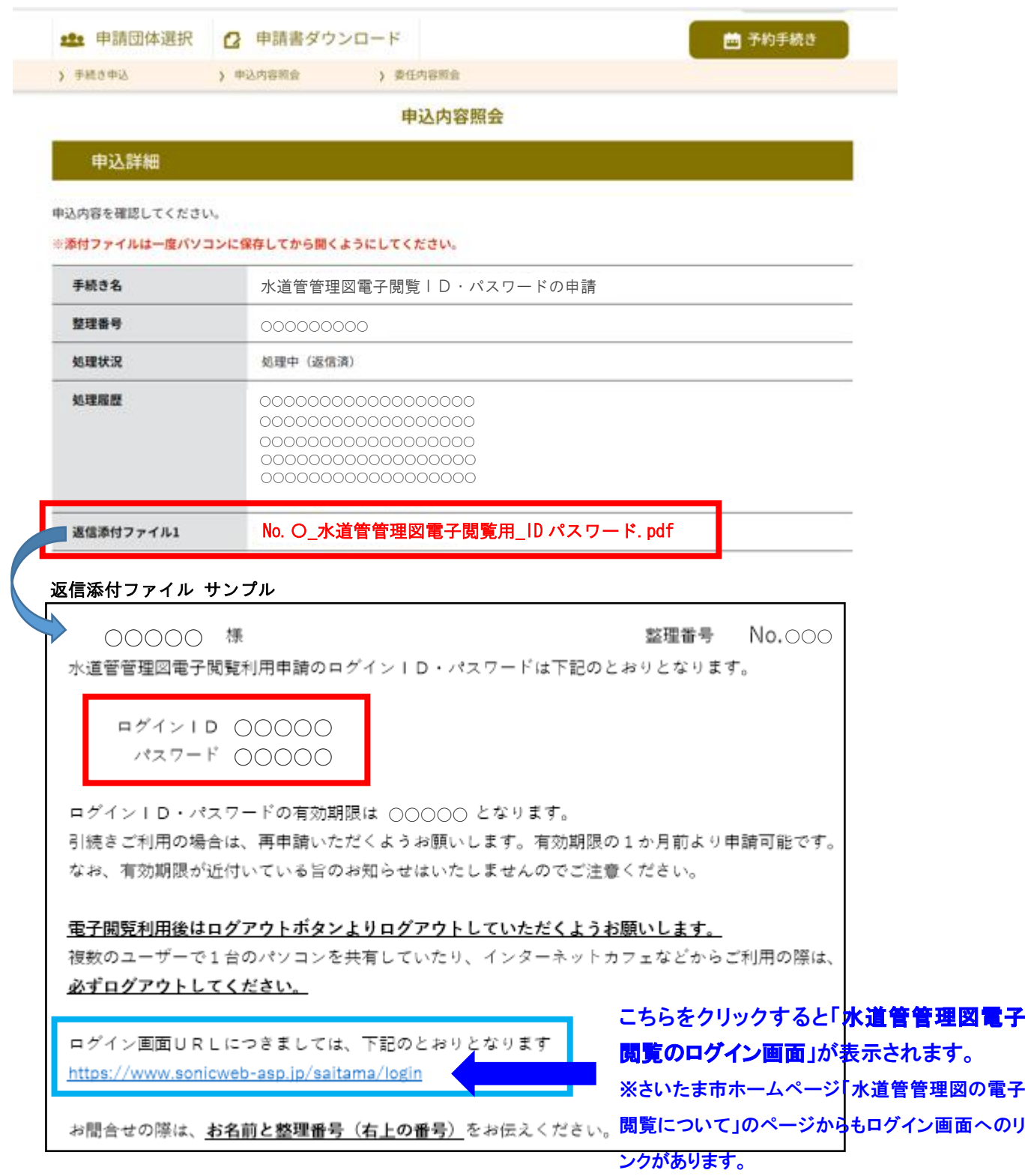

※ログイン ID の有効期限は、発行した日の翌々年度の 3 月 31 日です。(令和 5 年度に発行されたログイ ン ID の有効期限は、令和 8 年 3 月 31 日となります。)

なお、有効期限が近づいている旨のお知らせはいたしませんのでご注意ください。